## دليل الطالب الستخذام نظام التعلين الألكتروني *Moodle*

**2012**

اعذاد املهنذس أحمذ عبذ الحمزة

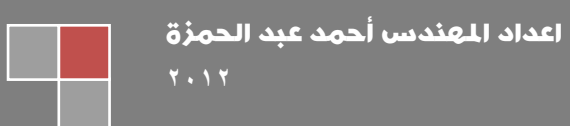

 $\mathbf{v}^{\epsilon}$  $\overline{a}$   $\mathbf{r}$ 

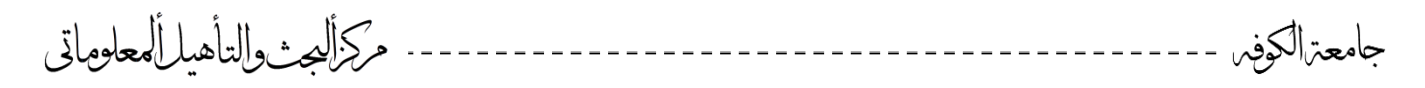

## **دليل الطالب الستخدام نظام التعليم االلكتروني Moodle**

سنتناول في هذا التقرير في مساعدة الطالب كيفية الدخول للنظام ومن ثم الى المقرر الخاص بـه وتحميل المقررات الدراسية وغيرها.

في البدايــة يتم الدخول إلـى بوابـة الجامعــة للأنظمـة الالكترونيــة عن طريق الرابط http://www.os.ku ومن ثم إلى رابط الكلية على سبيل المثال سنتحدث عن (كلية الطب ).

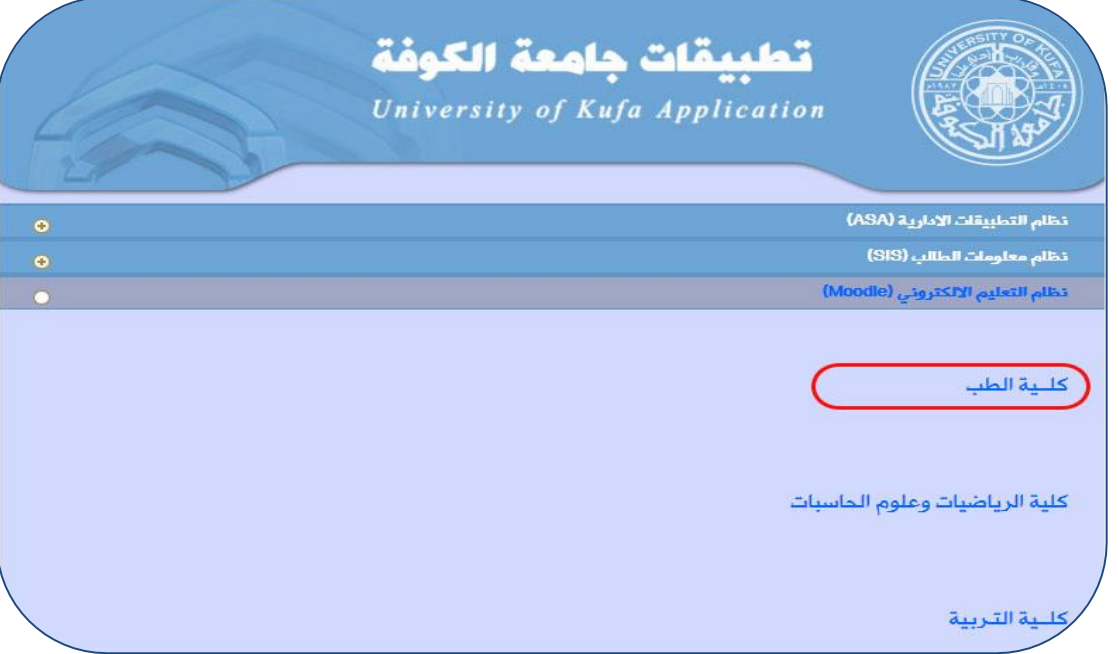

الدخــول إلى الصفحة الرئيسيــة للنظــام. بعدهــا يتم تسجيــل الدخـــول للمستخدم بالحســـاب المزود بـه مسبقا ( User Account ) من قبل الكلية حصراً. كما يمكن للمستخدم اختيار اللغة المفضلة لديه لتصفح النظام حيث بتوفر باللغتين العربية والانكليزية وكما هو موضح بالصورة ادناه.

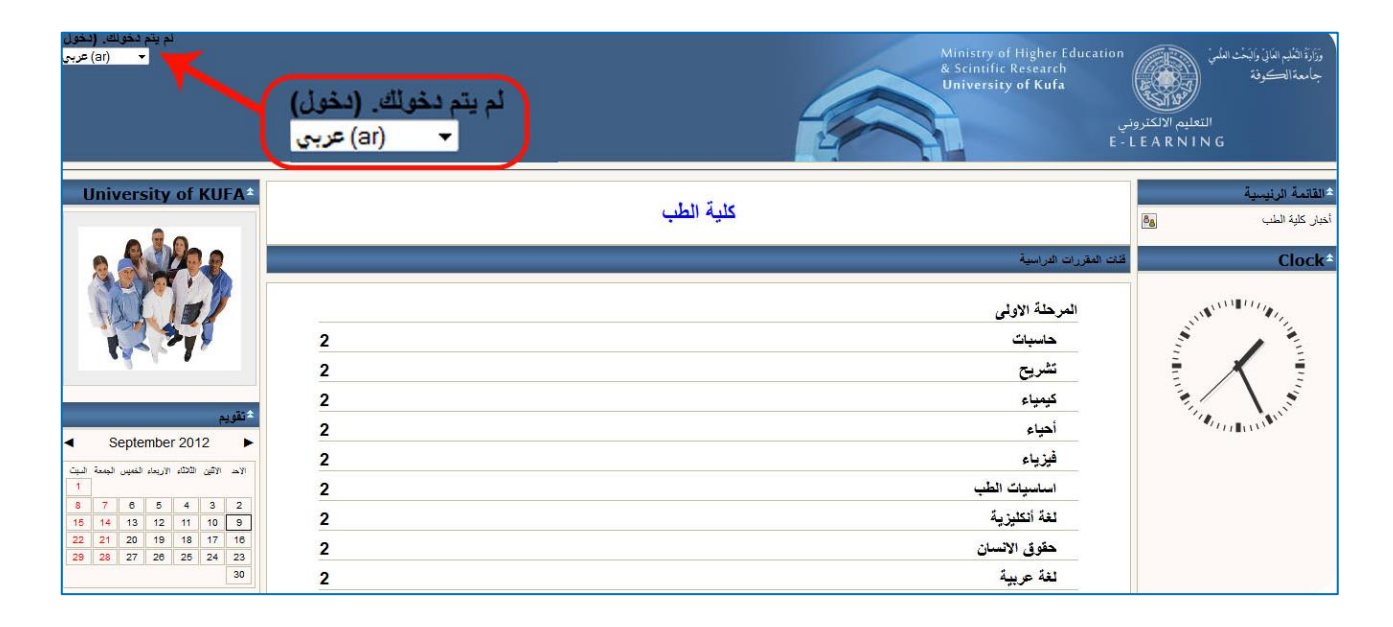

مركزالصن والتأهيل ألمعلوماتي

بعدها كتابة اسم المستخدم ( User Name ) وكلمة المرور ( Password ) في الحقول المخصصة لها والذي يعطي من الكلية حصر اً.

------------

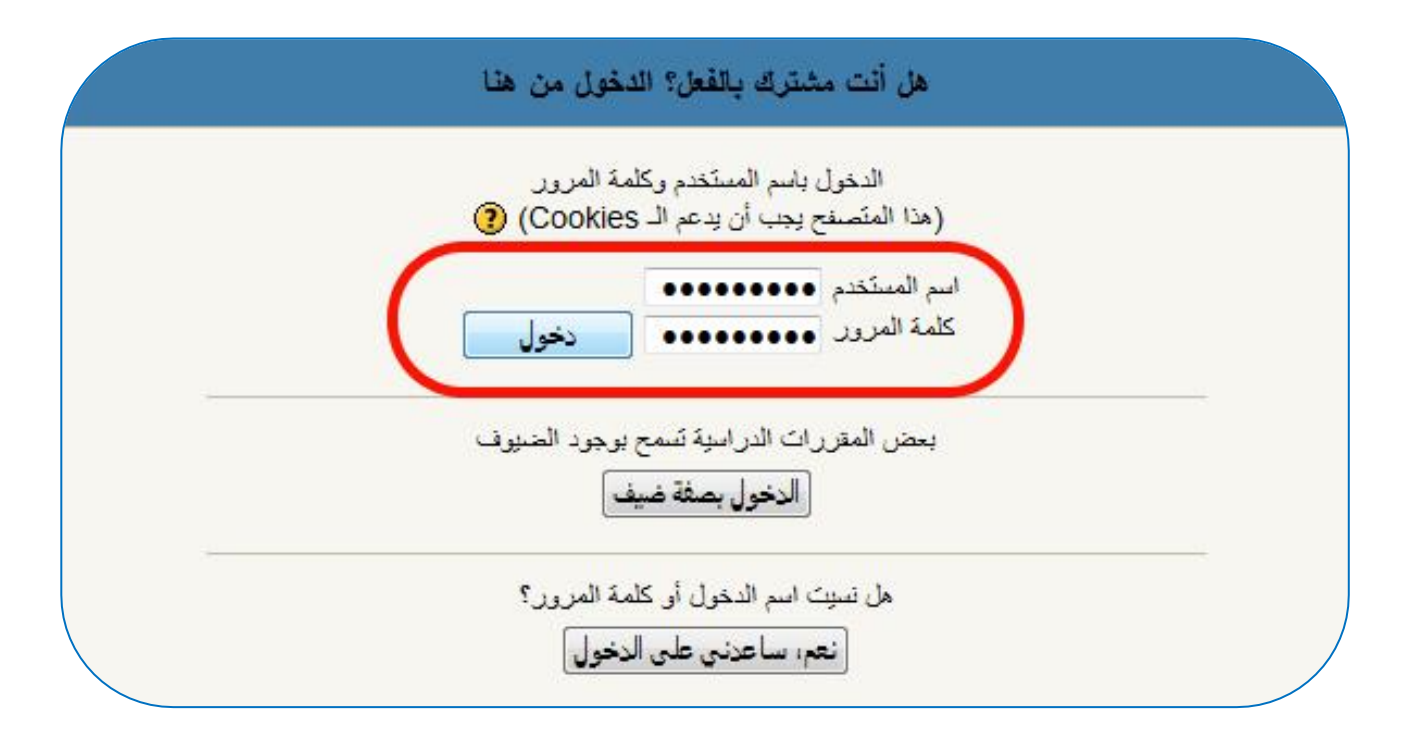

**تنويه -:** يتوجب على جميع المستخدمين الذهاب الى اعدادات الصفحة الشخصية الخاصة بهم لتعديل البيانـات الموجودة مثل ( e-mail ) و اختيار كلمة مرور جديدة خاصة بالمستخدم بسبب ان عميلـة تسجيل الحسـابات تـتم بصـور ة افتراضية للجميع دفعة واحدة. وتنفيذ هذه الخطوات هي كالتالي :-

• من اعلى اليسار او اعلى اليمين حسب اللغة التي اخترتها للنظام اضغط على اسم المستخدم

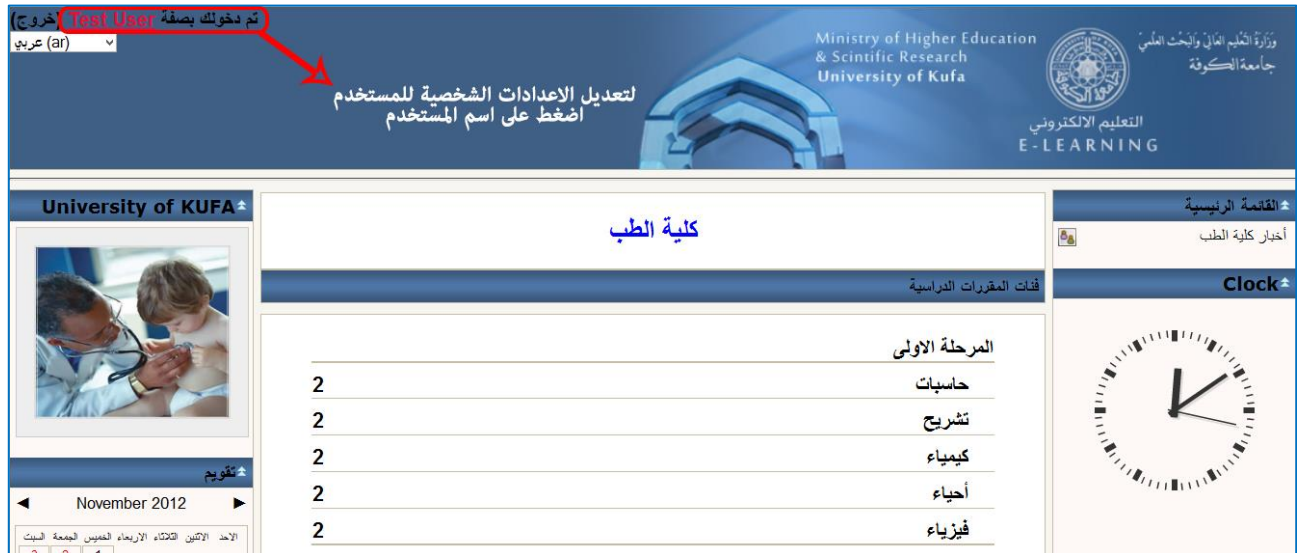

جامعترالكوفس

مركزالصن والتأهيل ألمعلوماتي جامعترالكوفس

- **•** اضغط على ( قم بتغيير كلمة المرور ) لتغيير كلمة المرور الافتراضية وهيه ( ١٢٣٤٥ )
	- اضغط على ( تعديل السير ة الذاتية ) لتعديل بياناتك الشخصية

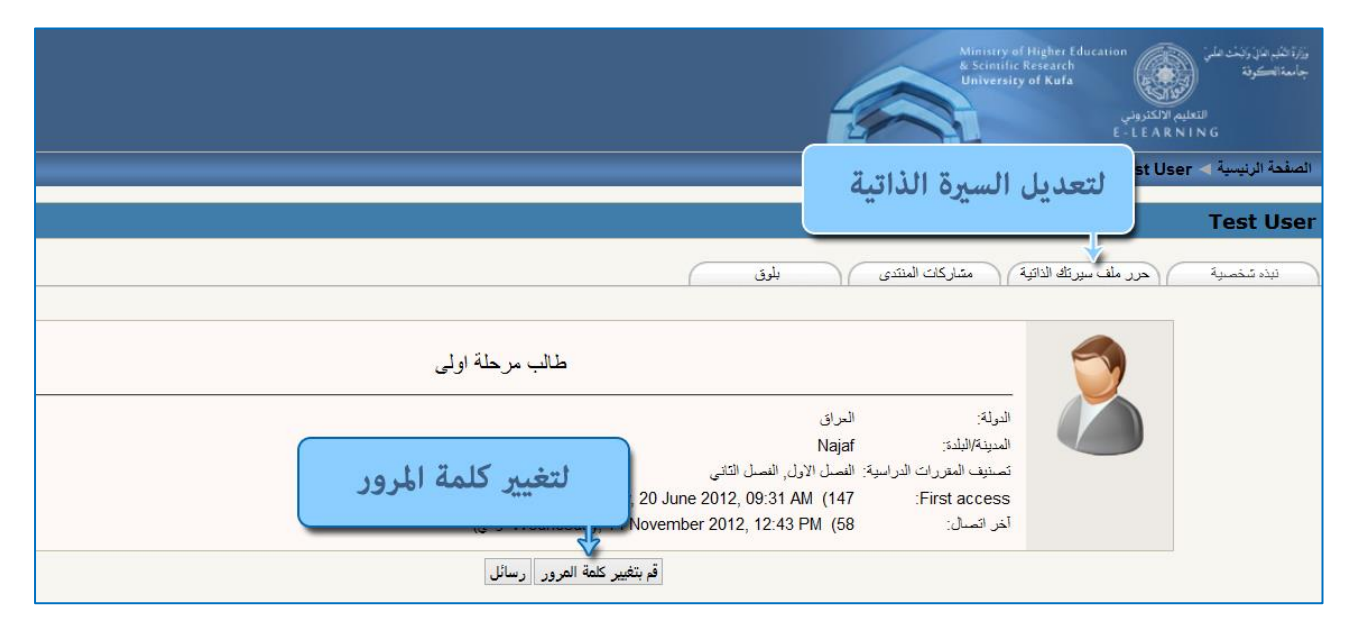

- لساطل اك ز زي اقطلقن اغ نر السن اق نلهر ن صنفحلت اقن نل كـلقنـ ) *User Test* ) ا ا كنلث هناك اي خطأ فى اسمك الموجود مسبقاً.
	- ايضاً يمكن كتابة ( ا**لوصف** ) كنبذة مختصر ة عنك مثلا ( **طالب مرحلة اولى** ) و غير ها.

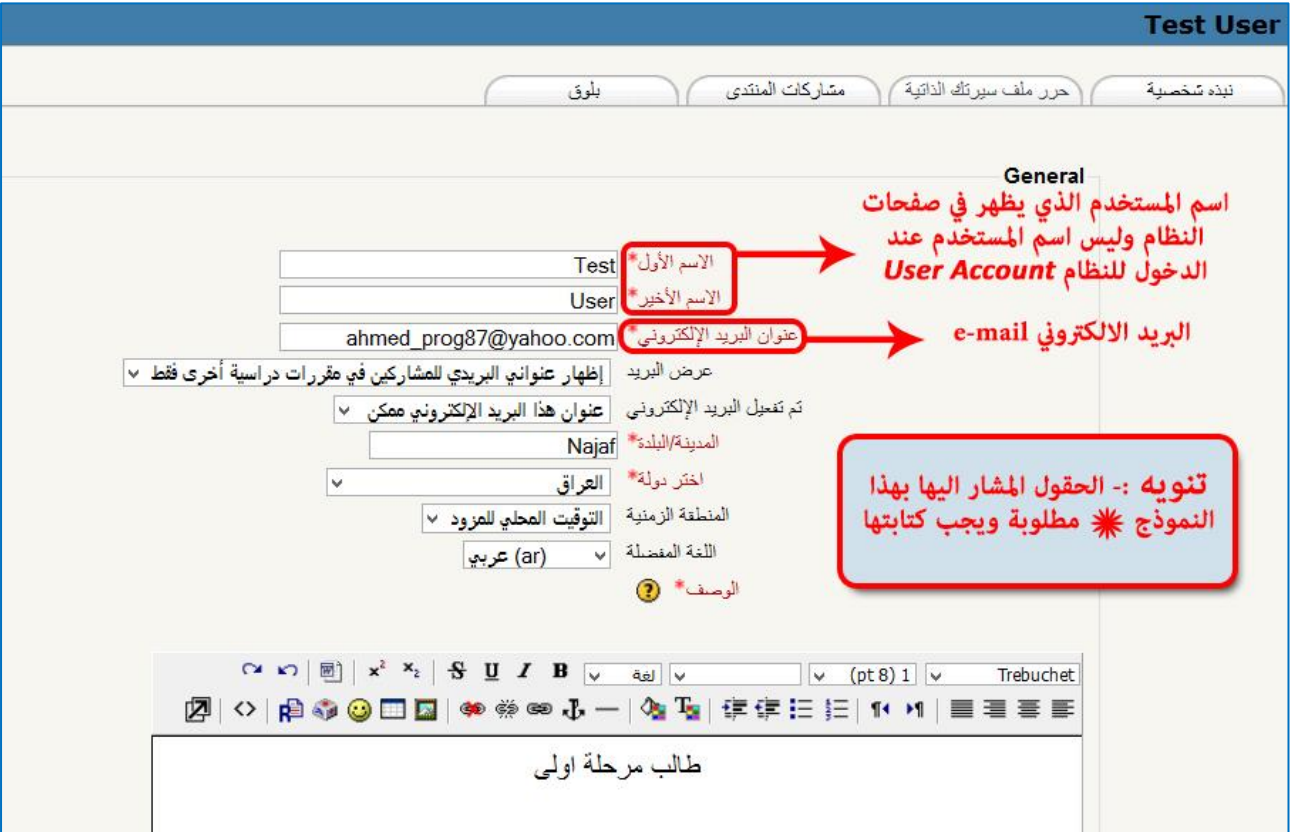

مركزالصف والتأهيل ألمعلوماتي جامعترالكوفس

وبعد دخول المستخدم بصورة صحيحة يتم التوجه تلقائيا إلى الصفحة الرئيسية للنظام سنأخذ على سبيل المثال المرحلة الأولى قسم الحاسبات لشرح كيفية الاستفادة من النظام وتحميل المقررات الدر اسبة .

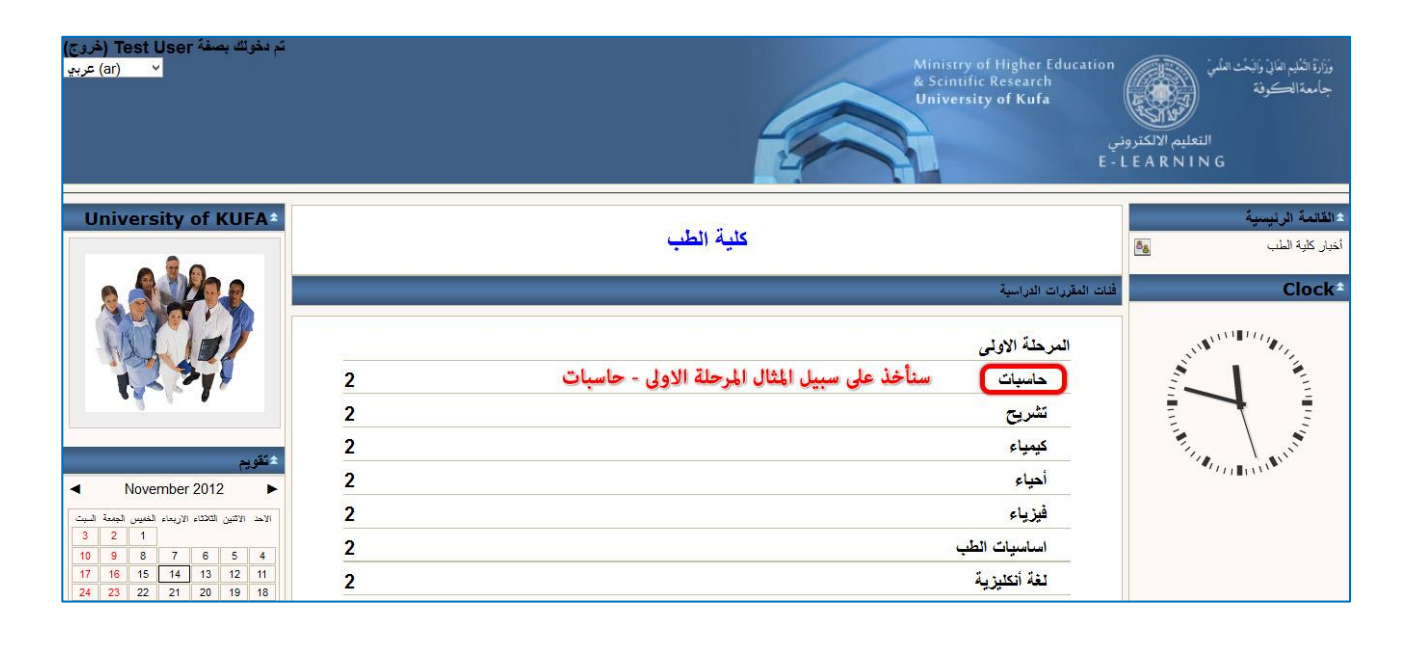

**المقررات الدراسية -:**

بعد الدخول للمقرر المطلوب تظهر الصفحة الخاصة بالمقرر الدراسي والتي من خلالها يتم تحميل المادة التعليميـة والامتحانــات والاطـلاع علــى النتــائج والأخبــار وغيرهـا. ايضــا سـتلاحظ عزيـزي الطالـب تسلسـل المحاضرات الالكترونية الموجودة بالإمكان ان توجد باي صيغة كانت ( .... PDF - TXT - WORD ) وحتى الصيغ الفيديوية.

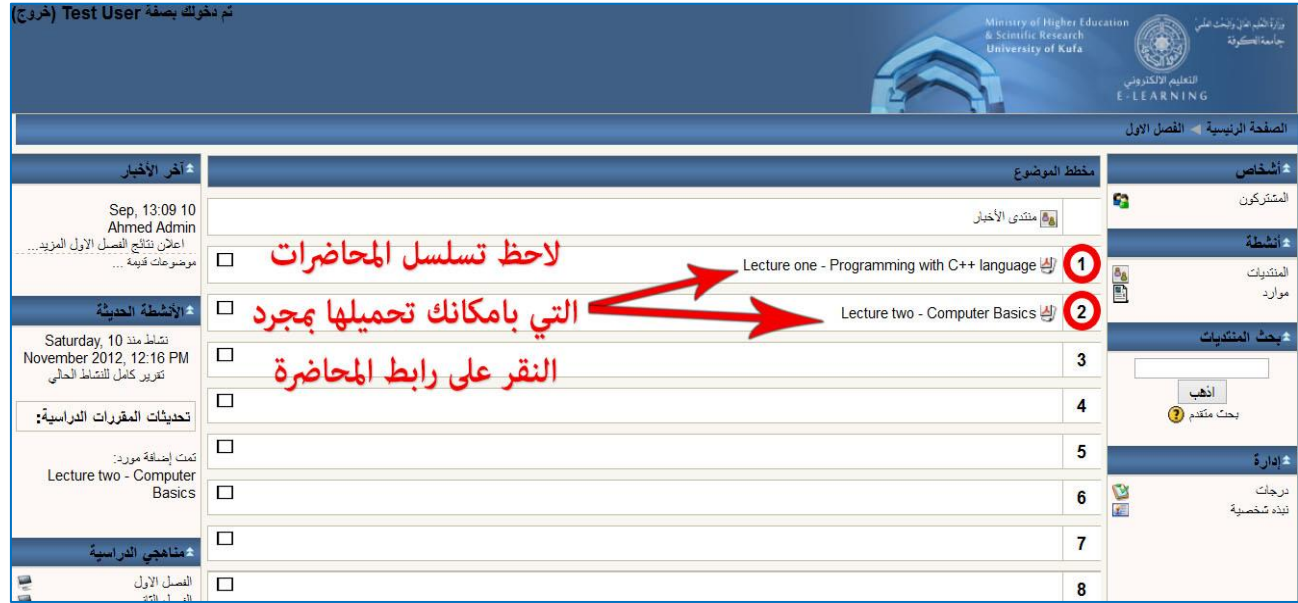

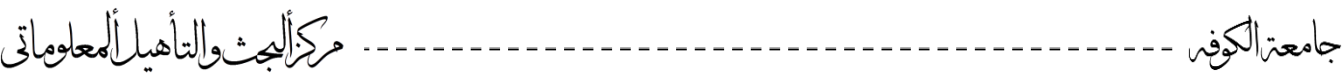

**منتدى االخبار -:**

ايضاً بإمكانكم الدخول الى منتدى الاخبار الاطلاع على كل ما هو جديد من اخبار واعلانات تخص المقرر الدراسي مثل نتائج امتحان او موعد اختبار معين على سبيل المثال.

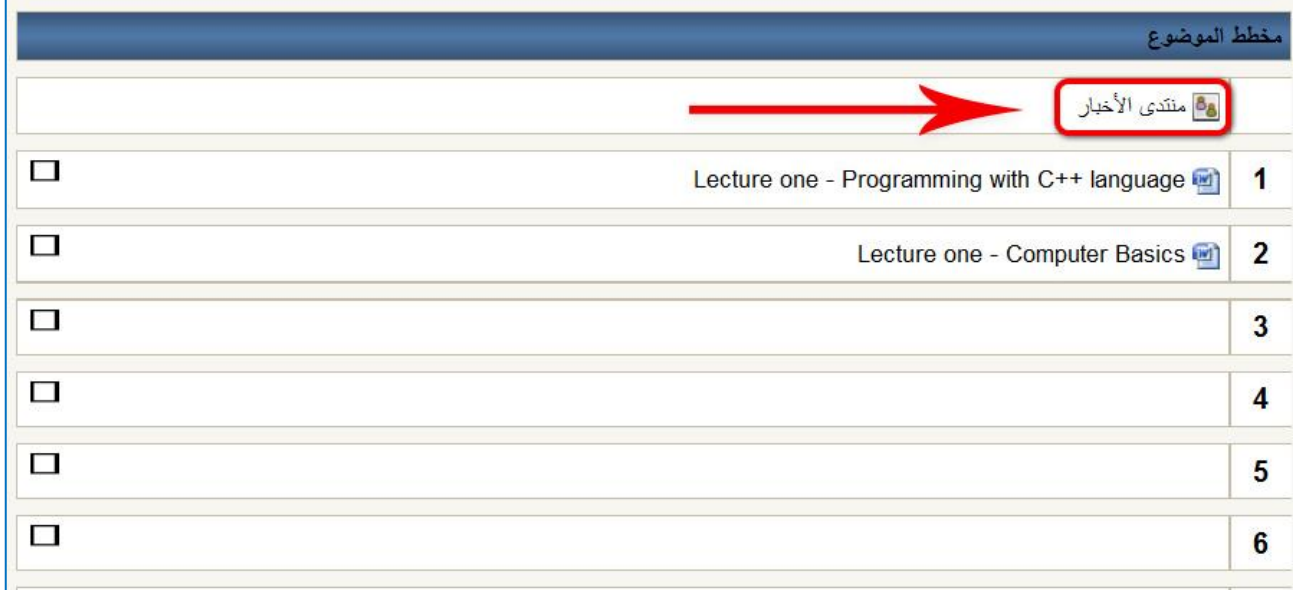

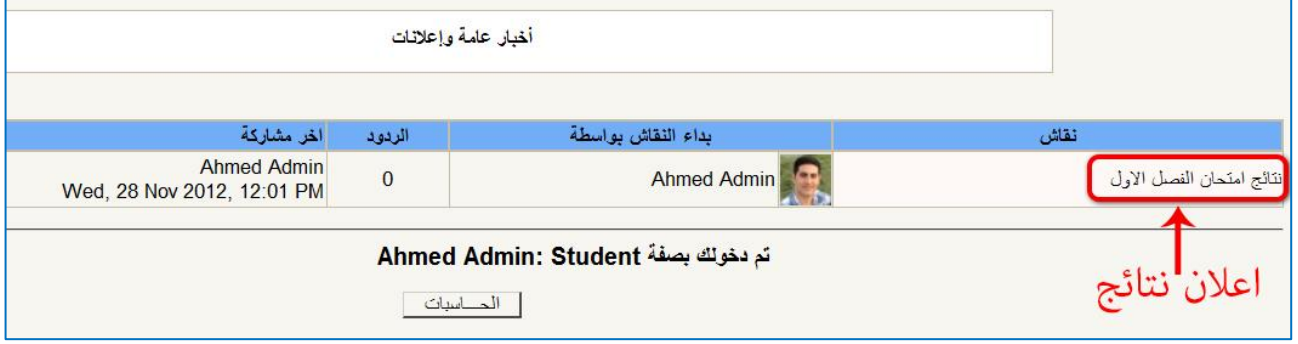

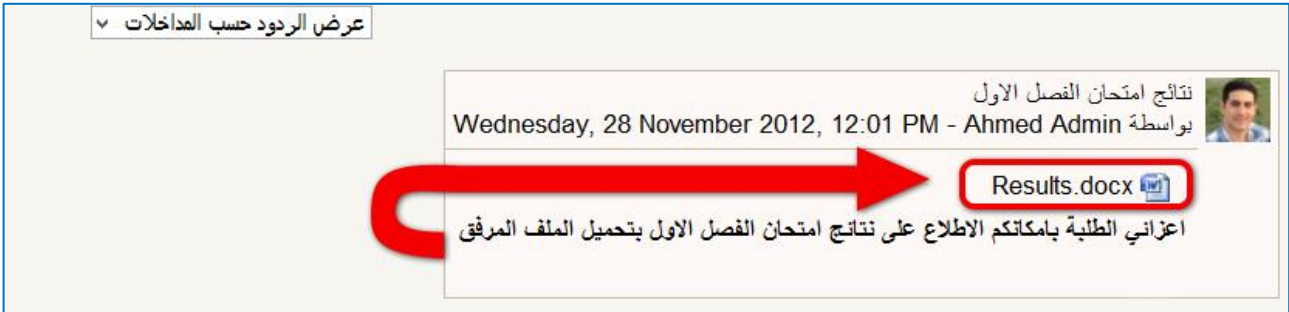

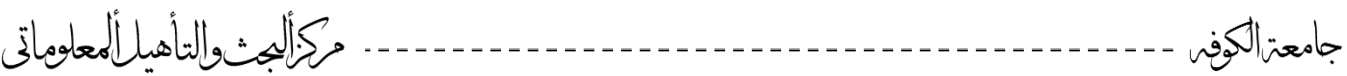

**غرف النقاش -:**

من الممكن الاستفادة من غرف النقاش لتبادل الأراء او الاسئلة والاجوبة حول موضوع معين بين الطلبة فيما بينهم او بين الطلبة والتدريسي.

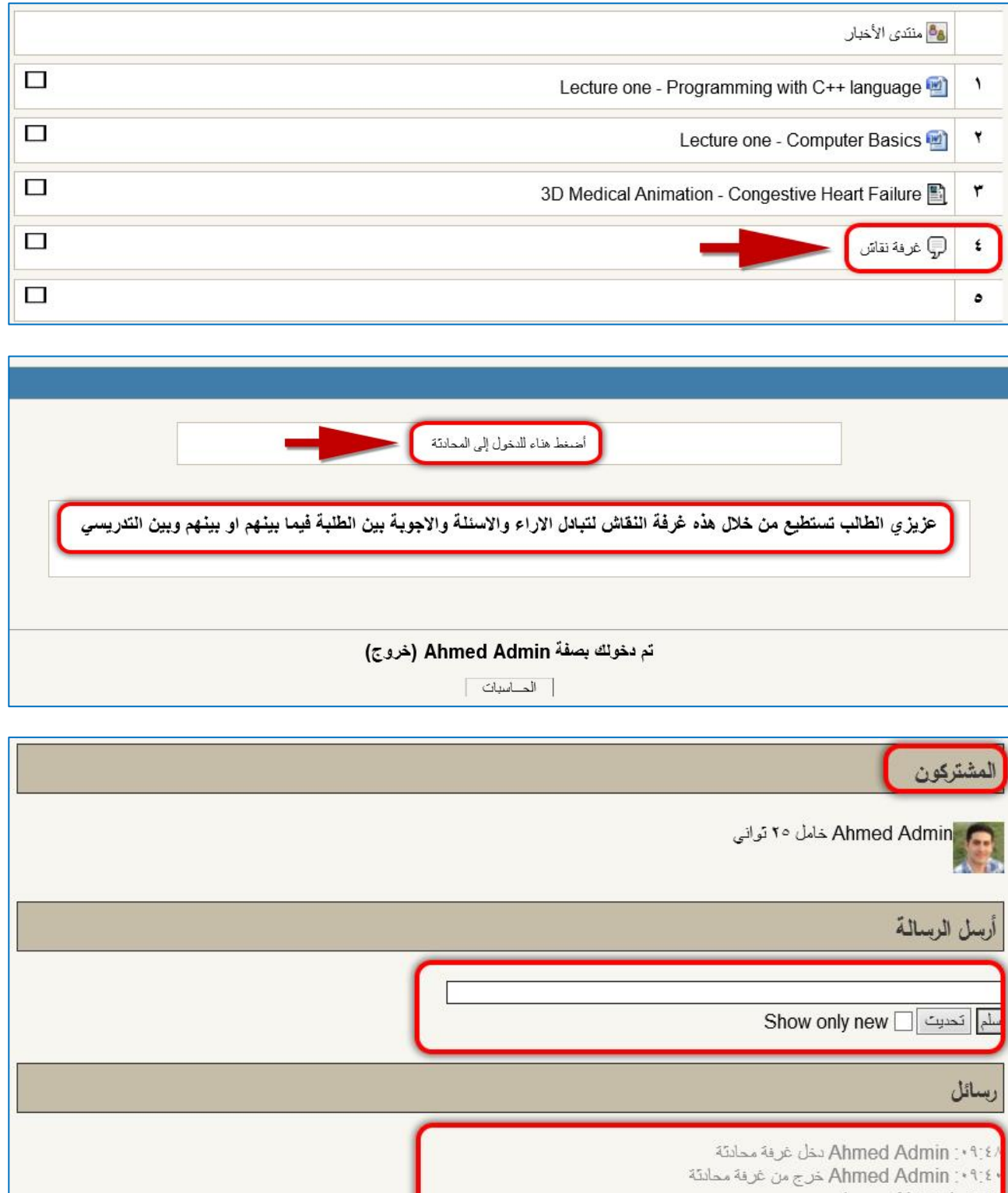

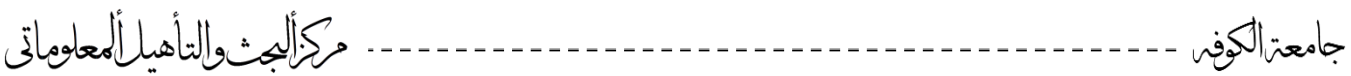

**االمتحان االلكتروني -:**

ان من ابرز مميزات هذا النظام هو خاصية الامتحان الالكتروني التي بدور ها توفر العديد من الخدمات منها اختصار الوقت على الطالب والتدريسي وتقليل اعباء تصحيح الاجوبة بالإضافة الى ان درجة الامتحان سوف تبقى محفوظة في حساب الطالب بحيث بإمكانه الاطلاع عليها في اي وقت.

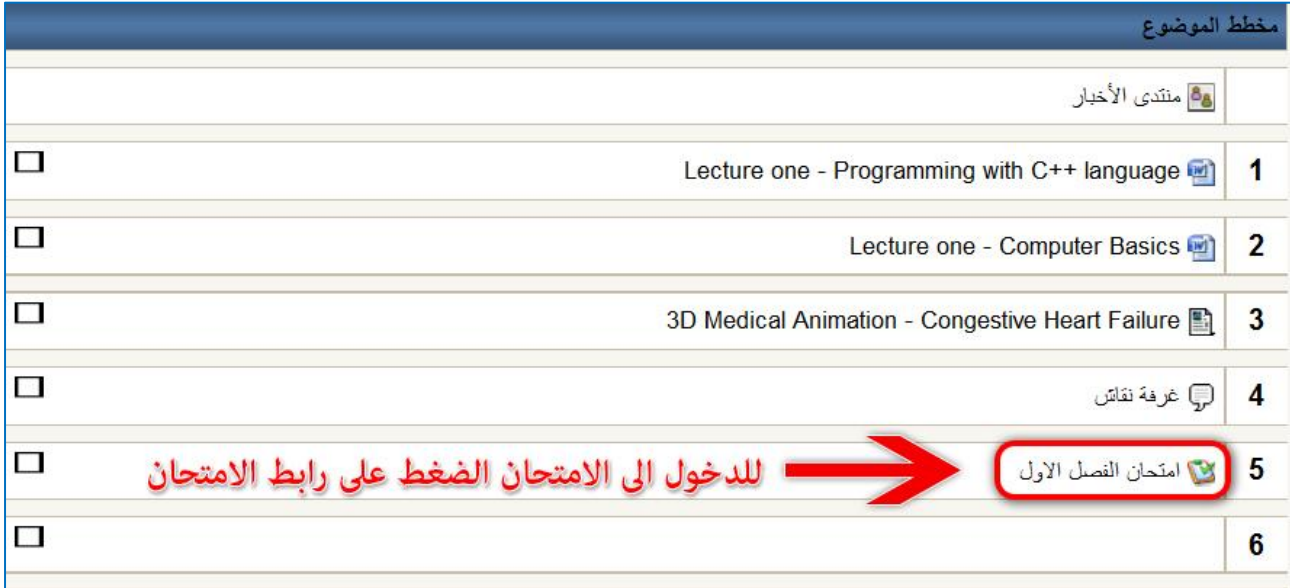

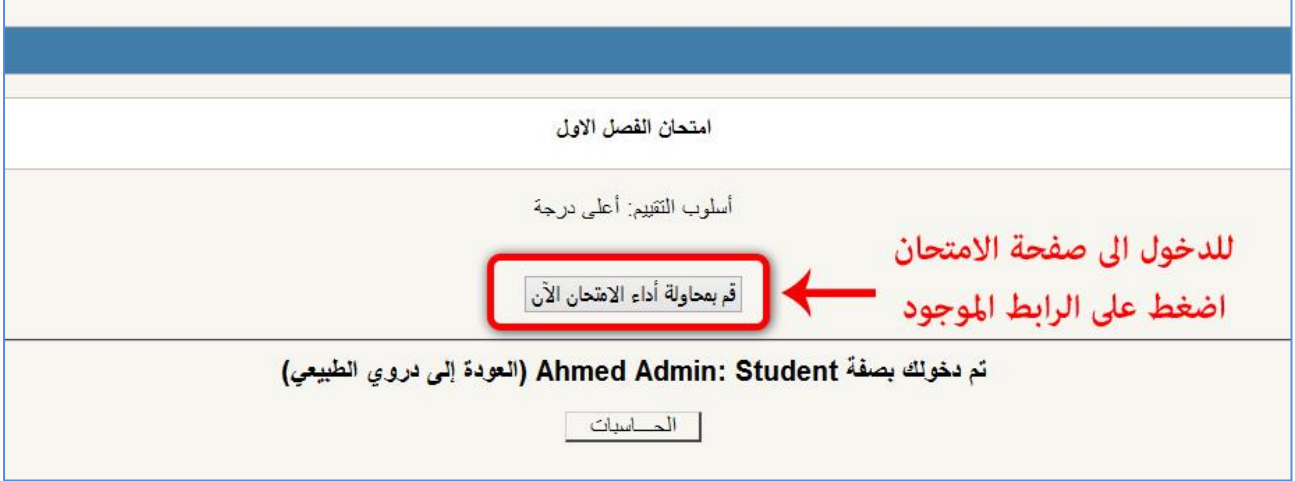

يعد الامتحان مسبقا من قبل استاذ المادة حصرا مرفق معه الاجابة الصحيحة ويقع على عاتق نظام المودل Moodle التصحيح التلقائي للأسئلة وارجاع نتيجة الامتحان الى الطالب والتدريسي بنفس اللحظة. وبهذا توفر هذه الالية الو قت و الجهد لاسيما من ناحية الدقة.

 **قد يعتقد البعض انه باستخدام هكذا انظمة سوف يستغنى عن طريقة التعليم التقليدية المعروفة في حين ان تطبيقها اثبت العكس بحيث ان هذه االنظمة تعمل كعامل مساعد واسلوب داعم للطريقة التقليدية.**

مركزالصث والتأهيل المعاوماتي جامعترالكوفس ---------------------------

بوجد عدة انواع من الاسئلة الالكترونية منها ( متعدد الاختيارات – صواب وخطأ – تطابقي – اجابة رقمية ...... ) وكما مبين في الصورة ادناه.

عند دخول الطالب الى صفحة الامتحان وكما هو مبين بالمثال :-

**-1 كل 1 بايت = ...... بت ) من نوع متعدد االختيارات ( -2 يعتبر الـ ) Keyboard ) من ادوات االدخال ) من نوع صواب او خطأ (**

بالإضافة الى انه اغلب الامتحانات تحدد بوقت معين للإجابة كما هو الحال في الوضع التقليدي و هي اعدادات خاصة بكل امتحان تحدد من قبل استاذ المادة.

**كذلك يجب االنتباه الى هذه الطريقة باإلجابة ) حصراً ( -:** و هي اختيار احد الاجوبة ( او اختيارين صحيحين حسب ما يحدده السؤال ) التي تراها صحيحة ومناسبة للسؤال ومن ثم السؤال الذي يليه نتابعيا. وعند الانتهاء من جميع الاسئلة اضغط على اق ر ع **) سلم الجميع وانهي (**

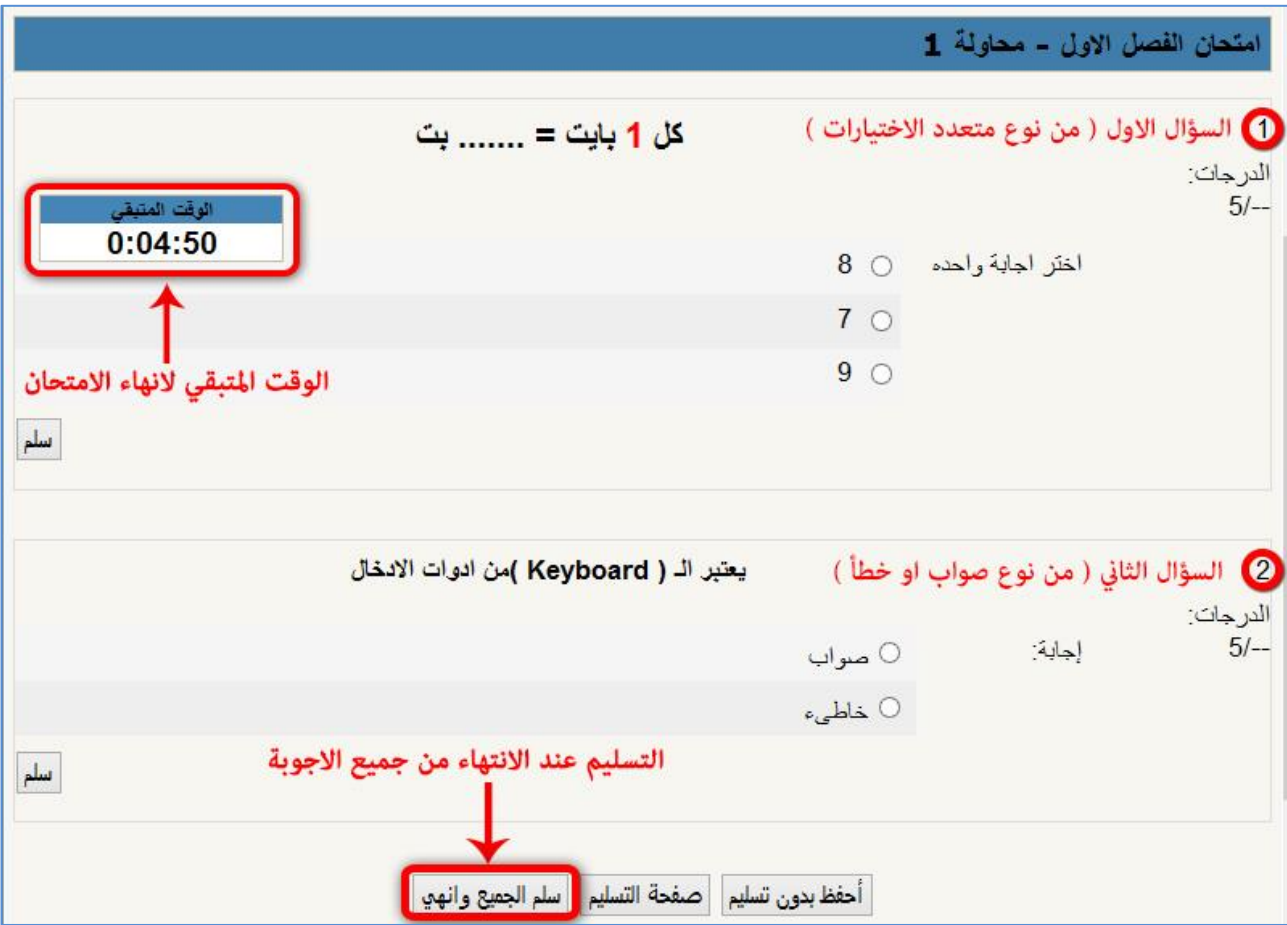

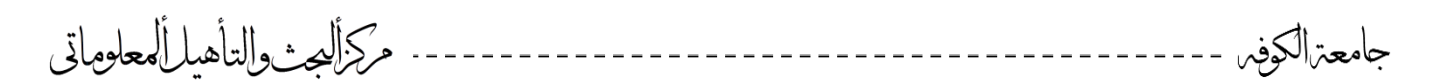

**التقويم -:**

يستفاد من هذه الخاصية لمعرفة اذا ما كان هناك مواعيد مهمة قادمة لامتحانات او نتائج او مؤتمرات او غير ها من الامور التي تحتاج الى اعلان مسبق و هي ايضـا تعد من قبل الاستاذ. وكمـا مبين :-

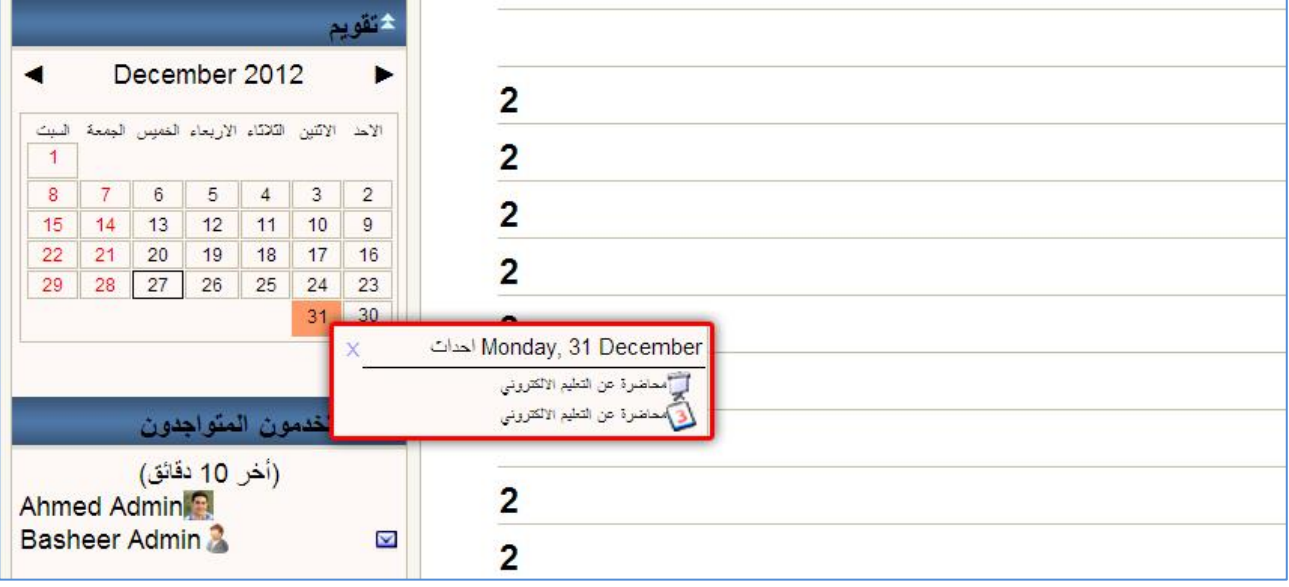

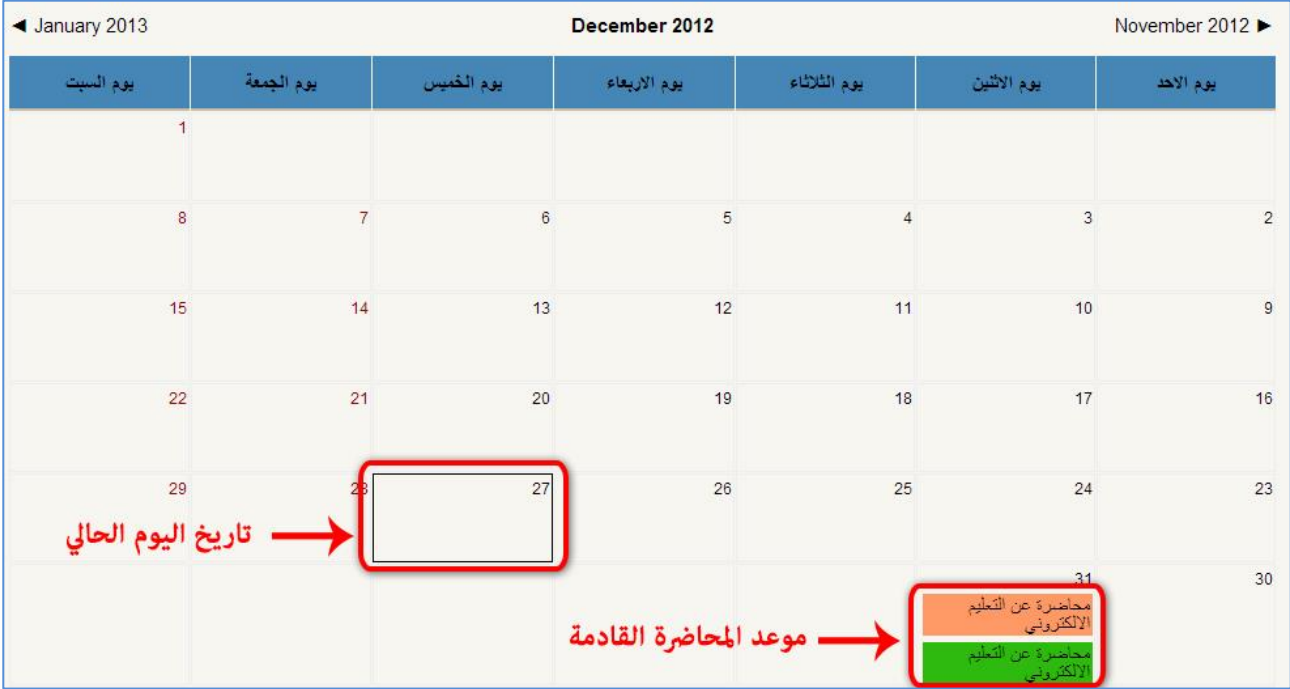